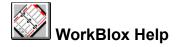

WorkBlox: Start here
WorkBlox: Start here

WorkBlox: About
About WorkBlox

**About OLE** 

**About ToolBlox** 

**About AlphaBlox** 

#### **WorkBlox: Commands**

File Menu

Edit Menu

Blox Menu

Help Menu

Control Menu

#### WorkBlox: How to . . .

Creating a New WorkBlox

Opening an Existing WorkBlox

Saving WorkBlox Files

**Changing WorkBlox Options** 

Creating a New Tab

Creating a New Subtab

Editing a Tab

Editing a Subtab

**Deleting a Tab** 

Removing a Tab

Inserting New Objects on a Page

Inserting Existing Objects on a Page

**Arranging Objects** 

**Activating Objects** 

**Display Options** 

Moving and Copying Objects

Tracking Objects Using WorkBlox

#### **Microsoft Office Compatible**

Microsoft Office Compatible

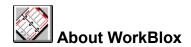

#### WorkBlox-the graphical organizer for objects and files

WorkBlox is a graphical workspace for storing, organizing, and tracking objects and files to which you want quick, easy, and organized access. WorkBlox stores your objects on tabbed pages which you can set up to reflect the way you categorize your own work tasks; subtabs provide a second level of organization within each category.

WorkBlox has full OLE functionality, allowing you to store objects directly within its tabbed pages and also to create shortcuts or links to files stored elsewhere. You no longer need to remember complex paths, directories and filenames to find what you want—instead, use WorkBlox to access them directly. Using drag-and-drop, you can add objects and files to WorkBlox quickly and easily, and you can copy objects from WorkBlox directly into other documents whenever they are needed. If you are a network user, you can share WorkBlox with other users and include links to files stored on other network drives. WorkBlox supports objects and files from all AlphaBlox applications—for example, NoteBlox, CalcBlox, and ListBlox

and from any other OLE-compliant applications.
 WorkBlox Features

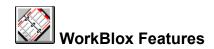

WorkBlox is a simple yet powerful tool for organizing and accessing objects and files:

■ Customizable Design: Design your WorkBlox to reflect the way you organize your own work. Create tabs for the various categories of information you work with. Use subtabs to create a second level of organization within each category.

Add your own labels to the tabs to identify their contents. Customize the fonts and colors used for each tabbed page to suit your own preferences and to help distinguish the various categories.

- **Predefined Subtabs**: WorkBlox has predefined sets of subtabs for commonly-used categories such as days, months, years, and letters of the alphabet. You can use these for subdividing your top level tabs, or you can create your own subtabs.
- **Linking and Embedding**: WorkBlox has full OLE functionality. It can contain both embedded and linked objects created by any OLE-compliant application. Simply drag-and-drop the object onto the appropriate page (from ToolBlox, for example), or use the standard Edit | Insert Object command. You can also drag-and-drop objects from WorkBlox into other applications.

You can display objects with their content visible or as icons, and you can choose to edit embedded objects either in place or in separate windows. To activate and edit an object, simply double-click on it.

 Arranging Objects: WorkBlox allows you to arrange objects either manually or automatically. If you wish, WorkBlox will arrange objects in ordered rows either on request or automatically as objects are added or moved.

You can also display objects as miniatures (choose Display as Miniature from the pop-up menu displayed when you right-click on an object)—objects are automatically resized as miniatures when you drag them from Explorer into WorkBlox.

- Reorganizing Tabs and Objects: WorkBlox supports dragging-and-dropping of objects within and between tabbed pages. You can also reorder tabs and subtabs by dragging them from one position to another.
- **Multiple WorkBlox**: You can create and use more than one WorkBlox simultaneously —a different WorkBlox for each project you are working on, for example. You can even drag-and-drop between different WorkBlox.
- Tracking: Keep track of objects and documents by creating shortcuts to them in WorkBlox. For example, if you have a number of files relating to a particular task stored in different directories on your computer or elsewhere on a network, you can create links to all the files on a single tab in WorkBlox. Double-clicking on the object in WorkBlox immediately opens the source application and file ready for editing.

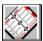

## WorkBlox: the Basics

For a description of any component, click on that component in the picture below (a tool button or menu, for example).

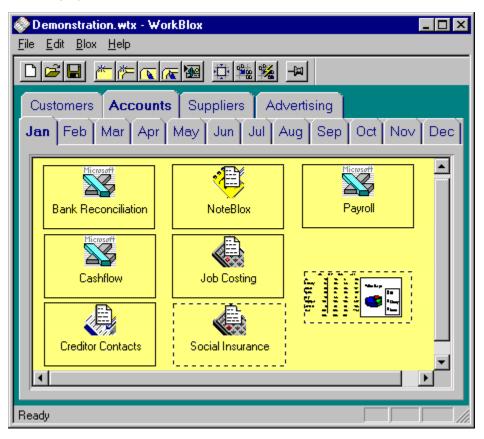

#### **New WorkBlox**

Creates a new WorkBlox in the WorkBlox window.

#### Open WorkBlox

Opens an existing WorkBlox file. In the Open dialog, you specify the name of the file and its location. Then click Open to open it.

#### Save All

Saves the content of the currrent tab. Tab contents are automatically saved when you bring a different tab to the front and when you close the WorkBlox. If you want to save the current tab without performing either of these actions, use the Select All command.

#### **New Tab**

Creates a new tab in the current WorkBlox. The new tab is automatically added as the rightmost tab, but you can move it to another position using drag-and-drop.

#### **New Subtab**

Creates a new subtab for the currently selected tab. WorkBlox provides a number of predefined subtabs (months, years, letters of the alphabet, etc.), but you can also create your own.

#### **Edit Tab**

Allows you to change the attributes of the currently selected tab (colors, font, label, etc.)

#### **Edit Subtab**

Allows you to edit the attributes of the currently selected subtab (font, colors, label, etc.).

#### Always on Top

Click this button if you want WorkBlox always to appear on top of other windows on your desktop.

#### **Fit to Window**

Resizes objects on the current page so that they all fit within the current window size and can be viewed without scrolling.

#### Arrange

Arranges objects on the current page in ordered rows. The grid to which WorkBlox aligns the objects is set up using the Blox | Options | Layout option.

#### **Auto Arrange**

WorkBlox automatically arranges objects in ordered rows on the page whenever you insert them or move them. The grid to which WorkBlox aligns the objects is set up using the Blox | Options | Layout option.

#### **Status Bar**

The status bar is displayed at the bottom of the WorkBlox window. The left part of the status bar displays a description of the function of menu items and toolbar buttons as you move the mouse pointer over them. The right part of the status bar indicates whether the following keys are currently on or off: CAP (Caps Lock key is on), NUM (Num Lock key is on), SCRL (Scroll Lock key is on).

#### **Caption Bar**

This displays the name of the current WorkBlox file. Minimize, Maximize, and Close buttons are included at its right-hand side, the control menu button at its left-hand side.

To move the WorkBlox window, drag the title bar.

#### **Scroll Bar**

If the WorkBlox window is not large enough to display all the objects on a page, use the scroll bars to scroll to the parts of the page not currently displayed. You can scroll by dragging the scroll box, by clicking the scroll arrows, or by pressing the PgUp, PgDn, or Arrow keys on your keyboard.

#### Tabs

Tabs are used to create categories within a WorkBlox so that objects relating to particular categories can be stored together for quick, easy, and organized access. You create tabs using the New Tab button or the File | New Tab command.

To edit an existing tab, double-click on it to display the Edit Tab dialog box.

Right-click on a tab to display its pop-up menu. The Edit Summary Info option on this menu allows you to enter and view summary information about the tab. The Edit Tab option displays the Edit Tab dialog box.

#### **Subtabs**

Subtabs provide a second level of organization within each tab category. WorkBlox has predefined sets of subtabs for commonly-used categories such as days, months, years, and letters of the alphabet. You can use these for subdividing your top-level tabs, or you can create your own subtabs.

Use the New Subtab button or the File | New Subtab command to create a new subtab.

To edit an existing subtab, double-click on it.

Right-click on a subtab to display its pop-up menu. The Edit Summary Info option on this menu allows you to enter and view summary information about the subtab. The Edit Tab option displays the Edit Tab dialog box.

#### **Embedded Object**

WorkBlox has full OLE functionality. It can contain both embedded and linked objects created by other OLE-compliant applications. Simply drag-and-drop the object onto the appropriate page.

You can display objects with their content visible or as icons, and you can choose to edit embedded objects either in place or in separate windows.

To activate and edit an object, simply double-click on it.

#### **Linked Object**

WorkBlox has full OLE functionality. It can contain both embedded and linked objects created by other OLE-compliant applications. Linked objects retain a link to the original source file and are updated whenever that file is updated. Linked objects are identified by their broken outline.

#### **WorkBlox Page**

A WorkBlox page is a large virtual page onto which you can embed and link objects from any OLE-compliant application. At any one time, the WorkBlox window provides a view onto some portion of this virtual page, and you can use the scroll bar to move to the parts not currently displayed.

The Fit to Window command on the Blox menu resizes all objects so that they can be viewed at one time within the current WorkBlox window size.

#### **Tab Scrolling Arrows**

If the current window size is too narrow to display all the tabs included in a WorkBlox, tab scrolling arrows are added at the right of the tabs. You use these arrows to scroll the tabs left and right.

#### **Insert Object Button**

Use to insert a new or existing object into WorkBlox. The object can be inserted as an icon or with its content displayed, and can be either linked or embedded. To activate and edit the object, simply double-click on it.

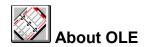

OLE (Object Linking and Embedding) is a mechanism that allows applications to integrate seamlessly. Documents can contain objects of many different types, created by different applications, and the objects have associated with them not only the data necessary to display them but also the information needed to edit them. The host document is the container; the application that created the object is the server.

#### Linking and Embedding

Using OLE you can choose to embed or link an object into a container such as WorkBlox.

Embedded objects are stored in the container, and can be edited using the tools and controls of their applications. You simply double-click on an object to activate and edit it. When you send an embedded object to other people, they too can view and edit it (provided that they have the application that created it).

With linked objects, only the display data is included in the container, together with a pointer to the original data. When the original object is updated, so is the linked object. And when you double-click on the linked object, the original document is immediately launched ready for editing.

#### In-place (or Visual) Editing

You can edit an embedded object either in place or in a separate window. Simply double-click on the object to activate it. With in-place editing, you edit the object without leaving the container document. The necessary menus and tools temporarily replace or supplement those of the container application. Click back on the container, or press ESC, and its menus and tools reappear.

#### **Drag-and-Drop**

Drag-and-drop is a fast and intuitive method of moving objects within and across applications. Point to the object, press and hold down the left mouse button while dragging the object into place, then release the button. To move data, first select it and then follow the same steps.

Move an object or selected data Drag-and-drop

Create a copy of the object or data CTRL+Drag-and-drop

Create a linked copy of the object or data CTRL+SHIFT+Drag-and-drop

When dragging-and-dropping into WorkBlox from Explorer or from the Desktop, objects are linked to the original source file by default. Press CTRL while dragging-and-dropping to embed an object instead.

#### **Icon or Content Display**

You can display OLE objects either with their content visible or as icons. To switch modes, right-click on the inactive object; then choose Display Content or Display as Icon from the pop-up menu. When creating an object directly from <a href="ToolBlox">ToolBlox</a>, you can create it in either mode. Objects displayed as icons are automatically edited in separate windows; objects with content displayed are automatically edited in place.

Note: Only OLE2-compliant applications can exchange information with AlphaBlox OfficeBlox objects using linking and embedding and drag-and-drop techniques.

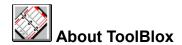

ToolBlox is your point of access to WorkBlox. It is a powerful, customizable toolbar that provides fast access to AlphaBlox objects and to other frequently-used applications such as Microsoft Word or Excel. A distinguishing feature is that not only can you use it to launch applications but you can also create objects directly from it with a single action.

- To launch WorkBlox or any other application included on ToolBlox, simply click on its icon.
- To create an object directly in a container document or on the desktop, drag the object's icon from ToolBlox to the desired position. You can then activate and work with the object by double-clicking on it. You can drag the object as an icon or as an in-place object. The default is set in the ToolBlox preferences, but there are also keyboard shortcuts. To create an in-place object, press CTRL while dragging the object into position; to create an iconized object, press SHIFT instead.
- To add an application to ToolBlox, use Explorer to locate the executable file (WINWORD.EXE for example), and drag it into position on ToolBlox. AlphaBlox objects are automatically added to ToolBlox when you install them.
- To change ToolBlox preferences, click on the ToolBlox Configure icon. Then use the Preferences options to change attributes such as the size and layout of icons and whether objects are embedded by default as icons or as in-place objects.

When ToolBlox is the active task, you can switch between its normal size and a captionized version by pressing ESC.

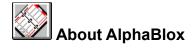

WorkBlox is one of a suite of components from AlphaBlox Corporation which gives you quick and easy access to frequently-used items such as notes, calculations, and lists. Many other components are already available, under development, or planned.

Making full use of OLE functionality, all components integrate seamlessly with each other, with the desktop, and with other OLE-compliant applications—they can be combined in whatever way suits your needs, and are available wherever and whenever required.

All AlphaBlox tools are designed to be simple, quick, easy, adaptable, compact and affordable. A consistent interface style across the components, and the use of common tools for common tasks, contributes to more intuitive interaction with the tools.

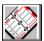

## Creating a New WorkBlox

- 1 Choose the File | New WorkBlox command to create a new WorkBlox.
- 2 Use the New Tab button or the File | New Tab command to create a tab for each of the main categories you want to include in the WorkBlox.
- 3 Use the New Subtab button or the <u>File | New Subtab</u> command to create each of the subdivisions you want to include under a particular tab. Click on the relevant tab before choosing the button or menu command.
- 4 New tabs and subtabs are always inserted to the right of existing tabs. To reposition a tab or subtab, click on it and drag it to its new position.
- To edit the attributes of a particular tab or subtab, first click on the tab or subtab you want to edit, then click on the Edit Tab or Edit Subtab button, as appropriate, or choose the Edit | Edit Tab or Edit | Edit Subtab command.
- 6 Insert the objects and files you want to store in the WorkBlox.
- 7 Save the WorkBlox to a file using the File | Save WorkBlox As command. You can subsequently use the File | Open WorkBlox command to open the WorkBlox whenever you want to use it.

Each time you start the WorkBlox application, the WorkBlox you were last working with is opened automatically, ready for use. It is displayed at its previous size and position if the Retain Position on Exit option is currently selected (use the Blox | Options command to access this option).

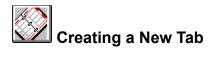

Use the File | New Tab command or the New Tab button to create a new tab. Choosing the command displays the <u>Add Tab dialog box</u> where you specify the settings for the tab.

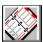

# Creating a New Subtab

- Choose the File | New Subtab or the New Subtab button.
- In the Subtab Category Styles dialog box, select Custom if you are designing your own subtabs; otherwise, select one of the predefined options.
- Select Use Parent Attributes if you want the subtabs to use the same colors and fonts as the parent tab.
- 4 Click OK.

If you select the Custom option, the Add Tab dialog box is now displayed so that you can specify the subtab settings.

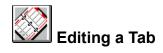

Use the Edit Tab button or the Edit | Edit Tab command to change the attributes of the currently selected tab. Choosing the command displays the <u>Edit Tab dialog box</u> where you specify the new settings.

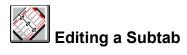

Use the Edit Subtab button or the Edit | Edit Subtab command to change the attributes of the currently selected subtab. Choosing the command displays the <u>Edit Tab dialog box</u> where you specify the new settings.

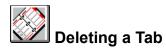

Use the File | Delete Tab command to delete the currently selected tab or subtab and all its contents. The tab is removed from all WorkBlox in which it is included and cannot be accessed again. Note that you cannot delete a tab until all its subtabs have been deleted.

You are prompted for confirmation only if the Prompt for Tab Delete option is currently selected (use the Blox | Options command to access this option).

To remove a tab from the current WorkBlox instead, use the Remove Tab command on the File menu. The tab is removed from the current WorkBlox but remains available to other WorkBlox, and can be reloaded into the current WorkBlox using the New Tab command.

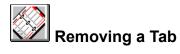

Use the File | Remove Tab command to remove a tab from the current WorkBlox. The tab is removed from the WorkBlox but remains available to other WorkBlox. It can be reloaded into the current WorkBlox using the New Tab command.

Use the File | Delete Tab command instead to delete a tab or subtab and all its contents. The tab is removed from all WorkBlox in which it is included and cannot be accessed again. Note that you cannot delete a tab until all its subtabs have been deleted.

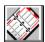

### Inserting New Objects on a Page

You can insert a new object in WorkBlox by dragging it from <u>ToolBlox</u>, by using the Edit | Insert New Object command, or by using the Insert Object button on the toolbar.

For example, to embed an Excel worksheet in a WorkBlox:

- 1 Display the WorkBlox page where you want to insert the object by clicking on its tab and subtab.
- 2 From ToolBlox, drag Excel into WorkBlox and drop onto the page. Or use the <u>Insert New Object command</u> on the WorkBlox Edit menu.
- 3 Double-click on the worksheet to activate it.
  If the worksheet is embedded as an icon, Excel is launched in a separate window. Otherwise it is edited in place.
- 4 Enter your data.
- 5 If editing in an Excel window, click the Close button when finished. If editing in place, click outside the object when finished or press ESC.
- To switch between displaying the Excel worksheet as an icon or as content, right-click on the object and choose Display as Icon or Display Content from the pop-up menu. Alternatively, use the Object | Convert command on the WorkBlox Edit menu and select or deselect the Display as Icon option.

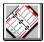

# **Inserting Existing Objects on a Page**

You can drag-and-drop any existing AlphaBlox object directly onto a WorkBlox page. For example, open

an existing NoteBlox file, then click on the Drag Note button in its toolbar and drag into place this creates a separate copy of the NoteBlox in WorkBlox.

If you drag the Drag Link button instead, the new NoteBlox is linked to the original NoteBlox and is updated whenever that file is updated. In WorkBlox, linked objects are identified by a broken outline. If the page into which you want insert the object is not visible, move the mouse pointer to the relevant tab while dragging the object. That tab will then move to the front and you can then select the subtab you want in the same way. Then simply drop the object on the page.

You can also insert an existing file using the Edit | Insert New Object command.

You can also insert an existing file directly from Explorer or from the Windows 95 desktop. First locate the file you want to insert and then simply drag-and-drop it into position on the WorkBlox page. By default, objects dragged from Explorer or from the desktop are linked to the original source object. To embed an object instead, press CTRL while dragging the object into place.

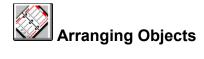

You can place objects anywhere on a tabbed page; use the scroll bars to move to areas of the page not currently displayed.

If you wish, WorkBlox will arrange the objects in ordered rows either on request (click the Arrange button) or automatically whenever you move or insert them (when the Auto Arrange option is currently selected).

The grid to which WorkBlox aligns the objects is set up using the Blox | Options | Layout options. WorkBlox automatically resizes the objects to fit the grid if the Snap Object Sizes to Grid option is selected (use the Blox | Options | Settings command to access this option).

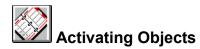

To activate a WorkBlox object, double-click on it.

By default, objects with their content displayed are activated in place. WorkBlox menus and tools are

replaced or supplemented with those you need to edit the object these disappear when you click outside the object again.

By default, objects displayed as icons, and all linked objects, are activated in separate windows. Click the Close button when finished to return to WorkBlox.

If you wish you can override these defaults using options on the object's pop-up menu.

Right-click on the object to display the menu, choose the last option on the menu (ListBlox Object, for example), and then choose Edit to edit the object in place or choose Open to edit the object in a separate window.

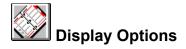

# **Icon and Content Display**

You can display a WorkBlox object with its content visible or as an icon. To switch between the two modes, right-click on the object and choose Display Content or Display as Icon from the pop-up menu. Choose Display as Miniature instead to display a miniature version of the object. Use the Set Miniature

Scale option to specify the size of the miniature the default size is set using the Blox | Options | Settings command. Objects dragged from Explorer or from the desktop are displayed as miniatures by default.

You can also use the Object | Convert command on the WorkBlox Edit menu to switch between icon and content display.

Objects displayed as icons are automatically edited in separate windows; objects with content displayed are automatically edited in place.

#### Fit to Window View

The Blox | Fit to Window command allows you to view all the objects on a page in a single window. WorkBlox resizes the objects to fit the current window size.

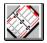

# Moving and Copying Objects

You can move an object from one page to another using drag-and-drop. Drag the object until the mouse pointer is over the tab of the page into which you wish to insert the object. That tab moves to the front and you can then select the subtab you want in the same way. Then simply drop the object on the page.

To copy an object from one page to another, hold down the CTRL key while dragging-and-dropping the object.

To move an object from WorkBlox to another document, simply open the document and drag the object into it. To copy the object instead, press the CTRL key while dragging-and-dropping it.

You can also use standard Cut, Copy and Paste commands to move and copy objects. First select the object by clicking on it and then choose the command.

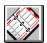

# Tracking Objects Using WorkBlox

You can use WorkBlox to track objects by creating links to the objects in WorkBlox:

- In the source application, right-click on the object you want to create the link to and choose Copy from the pop-up menu. Or select the object and choose Copy from the Edit menu.
- Right-click on the WorkBlox page where you wish to insert the shortcut and choose Paste Link from the pop-up menu. A linked copy of the object is created on the WorkBlox page.
- 3 Close the source application.
- 4 Whenever you now double-click on the object's icon in WorkBlox, the source application and object are immediately opened ready for editing.

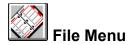

**New WorkBlox** Creates a new WorkBlox in the WorkBlox window. If

the current WorkBlox has not been saved to a file, you are prompted to save it; otherwise the current file is automatically closed and saved before the new

WorkBlox is opened.

**Open WorkBlox** Opens an existing WorkBlox file. In the Open dialog,

you specify the name of the file and its location. Then

click Open to open it.

Save WorkBlox

As

Use to save a new WorkBlox to a specified filename and location. The WorkBlox is subsequently saved to that file whenever you close it. You can also use this command to change the name of a WorkBlox file or to make a copy of it to a different filename and

location.

Save All Saves the content of the current tab. Tab contents

are automatically saved when you bring a different tab to the front and when you close the WorkBlox. If you want to save the current tab without performing either of these actions, use the Select All command.

New Tab Creates a new tab in the current WorkBlox. The new

tab is automatically added as the rightmost tab, but you can move it to another position using drag-and-

drop.

**New Subtab** Creates a new subtab for the currently selected tab.

WorkBlox provides a number of predefined subtabs (months, years, letters of the alphabet, etc.), but you

can also create your own.

**Remove Tab** Removes the current tab from the WorkBlox. The tab

remains available to other WorkBlox, and can be reloaded into the current WorkBlox using the New

Tab command.

**Delete Tab and** 

Contents

Deletes the current tab or subtab and all its contents. The tab is removed from all WorkBlox in which it is

included and cannot be accessed again. Note that you cannot delete a tab until all of its subtabs have

been deleted.

**Exit** Exits WorkBlox.

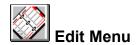

Undo Reverses the previous action, where possible.

Cut Deletes a selected object, placing it on the clipboard.

Copies a selected object to the clipboard. Copy

**Paste** Inserts the clipboard contents onto the current page as an

object.

Inserts the clipboard contents onto the current page as an **Paste Link** 

object, and creates a link between the object in the

WorkBlox and the source object.

**Edit Tab** Displays attributes of the currently selected tab and

enables you to edit them.

**Edit Subtab** Displays attributes of the currently selected subtab and

enables you to edit them.

**Insert New Object** 

Inserts a new or existing object into WorkBlox. You can insert the object with its content visible or as an icon. You can also choose either to embed the object or to create a

link to an existing file.

Lists any OLE links included in the current WorkBlox and Links

enables you to edit them.

Object This command becomes available when you click on a

WorkBlox object. Its differs depending on the type of

for example, Microsoft Excel object selected Worksheet Object, CalcBlox Object, ListBlox Object.

Choosing the command displays the Object submenu.

Opens the selected object in a separate window, ready for Object | Open

editing.

Object | Edit Activates a selected object ready for in-place editing. The

menus and tools required are added to the WorkBlox

menu bar and toolbar.

Object | Enables you to convert a selected object to a different Convert

object type (where relevant), and also to switch between

displaying the object as an icon or as content.

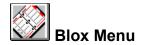

**View** Displays a submenu that allows you to choose whether

the toolbar and status bar are displayed, and to choose

whether Fit to Window view is currently on or off.

In Fit to Window view, objects are resized so that they all fit in the current window and can be viewed without

scrolling.

**Arrange** Arranges objects on the current page in ordered rows.

The grid to which WorkBlox aligns the objects is set up

using the Blox | Options | Layout option.

If the Snap Object Sizes to Grid option is currently selected (in the Blox | Options | Settings dialog box), WorkBlox automatically resizes the objects to the grid.

**Auto Arrange** You can toggle this command on and off. When it is on

(a checkmark appears beside it), WorkBlox

automatically arranges objects in ordered rows on the page whenever you insert them or move them. The grid to which WorkBlox aligns the objects is set up using the

Blox | Options | Layout option.

If the Snap Object Sizes to Grid option is currently selected (in the Blox | Options | Settings dialog box), WorkBlox automatically resizes objects to the grid.

Always on Top You can toggle this command on and off. When it is on

(a checkmark appears beside it), WorkBlox always appears on top of other windows on your desktop.

**Options** Use to change WorkBlox options.

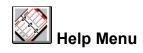

WorkBlox Help Topics Opens the WorkBlox online help window.

About WorkBlox Displays WorkBlox version and copyright details.

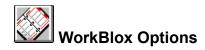

Use the Blox | Options command to change WorkBlox attributes. The following tabs are displayed:

<u>Settings</u>

<u>Layout</u>

<u>Window</u>

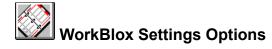

Use the Blox | Options | Settings command to access these options:

#### **Retain Position on Exit**

WorkBlox always opens displaying the same tabbed page that was displayed when you last exited it.

#### **Default Auto Arrange**

WorkBlox uses Auto Arrange by default. In Auto Arrange mode, WorkBlox automatically arranges objects in ordered rows on the page whenever you insert them or move them. The grid to which WorkBlox aligns the objects is set up using the Blox | Options | Layout option.

If the Snap Object Sizes to Grid option is currently selected (see below), WorkBlox automatically resizes objects to the grid.

# **Prompt for Tab Delete**

WorkBlox prompts for confirmation before deleting a tab.

#### **Prompt for Object Delete**

WorkBlox prompts for confirmation before deleting an object.

### **Snap Object Sizes to Grid**

WorkBlox automatically resizes objects to fit the grid defined by the Blox | Options | Layout options.

#### **Save Settings**

The current WorkBlox settings are saved as the default settings for future WorkBlox sessions.

# **Tab Select Delay (seconds)**

When using drag-and-drop to move or copy an object to a different page, you drag it up to the tab of the page where you wish to insert it; that page moves to the front and you then drop the object onto it. Use this option to introduce a time delay (in seconds) so that the tabs do not move to the front immediately as you move the mouse pointer over them.

### **Default Miniature Size**

The Display as Miniature option on an object's pop-up menu displays a miniature version of the object

the Set Miniature Scale option on the menu allows you to set the size of the miniature. The default miniature size (expressed as a percentage) is set using this option.

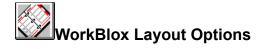

Use the Blox | Options | Layout command to access WorkBlox layout options.

These options allow you to set up the invisible network of grid lines to which WorkBlox aligns objects when arranging or auto arranging them, and to which it sizes objects when the Snap Object Sizes to Grid option is selected (see the Blox | Options | Settings option). All grid measurements are in pixels.

### **Grid Settings**

Grid X and Grid Y control the horizontal and vertical spacing respectively between grid lines.

#### Spacing

Offset X specifies the distance from the horizontal grid lines to the edge of an object. Offset Y specifies the distance from the vertical grid lines to an object.

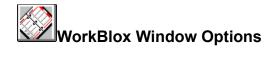

Use the Blox | Options | Window command to access these options:

# **WorkBlox Color**

Specifies the color of the window area surrounding the tabbed pages.

# WorkBlox Border

Specifies the distance between the edge of the WorkBlox window and the edge of the tabbed pages.

# **Tab Border**

Specifies the width of the border around tabbed pages.

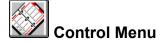

**Restore** Returns the WorkBlox window to its size and position

before you chose the Maximize or Minimize command.

**Move** Enables you to move the WorkBlox window using the

arrow keys. Choosing the command displays a fourheaded arrow, and you simply press the arrow keys on your keyboard to move the window around the screen.

Press ENTER when finished.

**Size** Enables you to size the WorkBlox window using the

arrow keys. Choosing the command displays a four-headed arrow. First press the arrow key (up, down, left, or right) that corresponds to the border you want to move; then press the appropriate arrow keys to move that border in the desired direction. Press ENTER when

finished.

**Maximize** Enlarges the WorkBlox window to fill the entire screen.

Minimize Reduces the WorkBlox window to an icon on the

taskbar.

Close Exits WorkBlox.

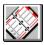

# Open WorkBlox Dialog

Use the File | Open WorkBlox command to open an existing WorkBlox. The Open dialog box presents the following options:

#### Look In

Identifies the current folder. The contents of that folder are listed in the box below.

To view how the current folder fits in the hie<u>rarchy</u> of folders on your computer, click the down arrow. To

open one of those folders, simply click on it its contents are then shown in the list below. To open one of the files or folders listed, double-click on it.

#### **File Name**

Use to specify the name of the file you want to open this can include the full path for the file. You can include \* as a wildcard to filter the files displayed in the list above. If you select a file in this list, its name is automatically entered here.

# File of Type

Specifies the type of file to be listed in the dialog box that is, WorkBlox Configuration File. WorkBlox files have the file extension .wtx.

#### **Toolbar**

The following tool buttons appear at the top of the dialog box:

Up One Level: Opens the folder one level higher than the current one.

Create New Folder: Creates a new folder in the current one.

List: Lists files and folders with their icons and names only.

Details: Lists files and folders with their icon, name, file size, file type, and date last modified.

#### Open button

Click to open the WorkBlox specified in the File Name box.

#### **Cancel button**

Click to close the dialog box without opening a WorkBlox.

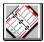

# Save WorkBlox As Dialog

Use the File | Save WorkBlox As command to save a new WorkBlox to a specified filename and location. The WorkBlox is subsequently saved to that file whenever you close it. You can also use the command to change the name of a WorkBlox file or to make a copy of it to a different filename and location.

The Save As dialog box presents the following options:

#### Save In

Identifies the current folder. The contents of that folder are listed in the box below.

To view how the current folder fits in the hierarchy of folders on your computer, click the down arrow. To

open one of those folders, simply click on it its contents are then shown in the list below.

Double-clicking on an existing file name in the list saves your WorkBlox to that file, overwriting the current contents of the file.

#### **File Name**

Use to specify a name for the file you want to save. You can specify a full path for the file if you wish. If you have selected a file in the list above, its name is automatically entered here.

#### Save as Type

Specifies the type of file you are saving that is, WorkBlox Configuration File. WorkBlox files have the file extension .wtx.

#### **Toolbar**

The following tool buttons appear at the top of the dialog box:

Up One Level: Opens the folder one level higher than the current one.

Create New Folder: Creates a new folder in the current one.

List: Lists files and folders with their icons and names only.

Details: Lists files and folders with their icon, name, file size, file type, and date last modified.

#### Save button

Click to save your WorkBlox to the specified filename and location. If you specify the name of an existing file, the current contents of that file will be overwritten.

#### **Cancel button**

Click to close the dialog box without saving the WorkBlox.

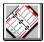

# **Insert Object Dialog Box**

Use the Edit | Insert New Object command to insert a new or existing object into WorkBlox. The object can be inserted as an icon or with its content displayed, and can be either linked or embedded. To activate and edit the object, simply double-click on it.

The Insert Object dialog box presents the following options:

#### **Create New**

Embeds a new object of the specified type into the current WorkBlox. You specify the object type by selecting the appropriate option in the Object Type list.

#### **Create from File**

Embeds or links an existing file into the current WorkBlox. You specify the file you want by typing its name in the File box. Alternatively, you can use the Browse button to browse through the files and folders on

your computer until you find the file you want then double-click on it to enter its name in the File box.

Select the Link option to specify that you want to link the file instead of embedding it. If you link the file, the copy of the file in WorkBlox is linked to the original source file and is updated whenever the source file is updated. If you embed the file, a separate copy is inserted in WorkBlox with no links to the source file.

#### Display as Icon / Change Icon

Select Display as Icon to display the object in WorkBlox as an icon instead of with its content displayed. When you select this option, the default icon is displayed and also a Change Icon button which allows you to choose a different icon.

#### Result

Describes the result of using the current settings when you insert an object.

#### **OK** button

Click OK to insert the specified object or file into WorkBlox using the currently selected settings.

#### **Cancel button**

Click Cancel to close the dialog box without inserting an object.

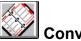

# **Convert Dialog Box**

Use the Edit | Object | Convert command to convert a selected object to a different file type, to activate it using an application other than its original application, or to switch between displaying the object with its content visible or as an icon. The Convert dialog box presents the following options:

### **Current Type**

Indicates the current file type.

#### **Object Type**

Lists the file types to which the object can be converted, or which it can be activated as.

#### Convert to

Click this to convert the object to the file type selected in the Object Type list.

#### Activate as

Click this if you want to edit the object using an application other than its original application. Select the

required application in the Object Type list the selected application must support the particular object type.

#### Result

Describes the result of implementing the current settings.

#### Display as Icon / Change Icon

Select Display as Icon to display the object in your WorkBlox as an icon instead of with its content displayed. When you select this option, the default icon is displayed and also a Change Icon button which allows you to choose a different icon.

#### **OK** button

Click OK to implement your selections.

#### **Cancel button**

Click Cancel instead to close the dialog box without implementing your selections.

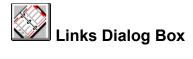

Use the Edit | Links command to list and edit any OLE links included in your WorkBlox. The Links dialog box presents the following options:

# Links

Lists the links included in your WorkBlox, together with their type and update status.

# Source / Type

Indicates the source and file type of the currently selected link.

#### Update

Use to specify whether you want links to be updated automatically or only on request.

#### **Update Now**

Click this to update the currently selected link.

# **Open Source**

Click this to open the source file for the currently selected link.

# **Change Source**

Click this to specify a different source file for the currently selected link.

#### **Break Link**

Click here to disconnect the currently selected link. This is useful if you no longer want changes in the source file to be reflected in the WorkBlox object.

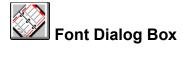

The Tab Font option in the Add Tab and Edit Tab dialog boxes allows you to change the font attributes of tab and subtab labels.

#### **Font**

Lists all available fonts and indicates the currently selected one. To change to a different font, select the new font from the list.

# Font Style and Size

Lists the available font styles and sizes for the currently selected font, and indicates the currently selected options. To change to a different style or size, select the desired options from the relevant list.

#### **Effects**

Use to specify whether the text should be struck out and/or underlined, and the color in which it should be displayed.

#### Sample

Displays sample text using the settings currently selected in the Font dialog box.

#### Script

Lists the available language scripts for the currently selected font, and enables you to select the one you want to use.

#### **OK** button

Click OK to implement any changes you have made.

# **Cancel button**

Click Cancel instead to close the dialog box without implementing the changes.

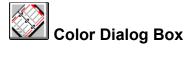

Use this dialog box to change tab, subtab, page, and window colors.

# **Basic Colors**

Presents the basic colors available. To select a particular color, simply click on it.

#### **Custom Colors**

Displays any custom colors you have previously defined. To edit a custom color, click on it, click on the Define Custom Colors button, make your changes, and then click the Add to Custom Colors button.

#### **Define Custom Colors**

Click here to define or edit custom colors. To define a custom color, click on the required color in the color matrix and then use the slider at the right side of the matrix to adjust the color's attributes. Alternatively, specify precise settings for the color using the Hue/Saturation/Luminosity or Red/Green/Blue options.

#### **Add to Custom Colors**

When you have defined a custom color, click here to display it in the Custom Color palette on the left of the dialog box.

# **OK** button

Click OK to apply the selected color to the current item (tab, subtab, page, window).

#### **Cancel button**

Click Cancel instead to abandon your selection.

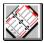

# Add Tab and Edit Tab Dialogs

You use these dialog boxes to specify the settings for a tab or subtab you are creating or editing.

#### **Tab Name**

Use to specify the tab or subtab label.

#### **Tab Color**

Displays the Color dialog box which you use to specify a color for the tab and tab border, or the subtab and subtab border.

# **Tab Font**

Displays the Font dialog box which you use to specify font attributes for the tab or subtab label.

#### Page Color

Displays the Color dialog box which you use to specify a color for the page.

# Advanced

Click here to display the Advanced dialog box where you can specify the directory where the tab data is to be stored. If you do not specify a directory, WorkBlox uses a default option.

# OK

Click OK to implement the tab settings.

Click Cancel instead to close the dialog box without implementing the settings.

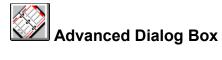

This dialog box is displayed when you choose the Advanced button in the Add Tab or Edit Tab dialog box.

# **Tab Directory**

Use to specify the directory where the new tab and its contents are to be stored.

#### Browse

Use to browse through the directory structure on your computer to find a particular directory. Select a directory and click OK to enter the directory name in the Tab Directory field.

#### OΚ

Click OK to confirm the directory name and return to the Add Tab or Edit Tab dialog box.

#### Cancel

Click Cancel instead to abandon your entry and return to the Add Tab or Edit Tab dialog box.

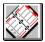

# Subtab Category Styles Dialog

You use this dialog box to add new subtabs to the currently selected tab.

# **Styles**

*Custom:* Select this option if you are designing your own subtabs. When you click OK, the <u>Add Tab dialog</u> <u>box</u> is displayed so that you can specify the subtab settings (name, color, and font).

Weekdays, Months, etc: Select one of these options to use the corresponding predefined subtabs.

*Use Parent Attributes:* Select this option if you want the subtabs to use the same colors and fonts as the parent tab. Otherwise, when you click OK, the <u>Add Tab dialog box</u> is displayed so that you can choose the required colors and font.

#### OK

Click OK to create the new subtab(s). If you selected Custom, or if you chose not to use the parent attributes, the <u>Add Tab dialog box</u> is displayed so that you can specify the subtab settings.

#### Cancel

Click Cancel to close the dialog box without creating any subtab(s).

# **Microsoft Office Compatible**

# Microsoft Office Compatible

WorkBlox is a Microsoft Office compatible product, which means that its toolbars, menus, and accelerator keys are similar to those used by Microsoft Office. If you are already using Microsoft Office, which includes Microsoft Excel, Word, Microsoft Access and Powerpoint, then many of the tasks you have learned to complete in Office can be completed in a similar manner in WorkBlox. AlphaBlox and Microsoft hope these similarities will make it easier for you to use our products together and with other Microsoft Office Compatible products.

Look for the Microsoft Office Compatible logo when purchasing software. For more information about the Microsoft Office Compatible program, and for a complete listing of Microsoft Office Compatible products, in the United States, call Microsoft Customer Service at 1-800-426-9400. Customers outside the United States should contact their local Microsoft office.

# WorkBlox and the Office Compatible Features

The skills that you have acquired while using Microsoft Office are applicable to WorkBlox. You will find in WorkBlox a menu and toolbar arrangement that is very similar to those of Office and the techniques you use for navigating around the application are the same.

For example, to open a WorkBlox, click on the Open button on the toolbar, and to create a new WorkBlox, click on the New button. Of course, you can also use the Open WorkBlox and New WorkBlox options on the File menu to achieve the same results. To discover the function of each button on the WorkBlox toolbar, just position the mouse pointer over the button and the tooltip for that button is displayed.

#### **Toolbar Button Differences**

Not all of the Office functions are placed on the toolbar. The reason for this difference is that all AlphaBlox products are compact products designed to fit into and complement your Office and other applications and so the toolbar has been kept to a minimum size, in order to keep the window width and height to the smallest and most useful dimensions. The functions are, of course, all available from menus and shortcut keys.

In particular, you can access Cut, Copy and Paste via the Edit menu or by using the standard accelerator keys, these being Control X for Cut, Control C for Copy and Control V for Paste.

# Using WorkBlox with Microsoft Office

WorkBlox incorporates full OLE functionality, and you can integrate it directly with Microsoft Office. You

can use it to store and organize objects and files created by any Microsoft Office application example, Word documents, Excel spreadsheets, and Powerpoint presentations.

The are a number of ways in which you can integrate Office applications with WorkBlox (and indeed other OfficeBlox applications). Some of the tasks that you can perform are described below.

# **Inserting Microsoft Office Documents in WorkBlox**

To insert a new or existing Microsoft Office object into WorkBlox, use the Insert New Object command on the Edit menu, or click the Insert Object button on the toolbar. You can choose to embed the object or to link it, whichever you prefer.

You can insert Microsoft Office objects directly from Explorer, if you wish. Simply, locate the file using Explorer, and then drag it into position in WorkBlox. Note that objects dragged from Explorer are linked to their source files by default. To embed them instead, press CTRL while dragging them.

# **Inserting WorkBlox Objects into Microsoft Office Documents**

To embed an object that is stored in WorkBlox into a Word document, for example, simply drag the object from WorkBlox into Word.

To link the object instead, press CTRL+SHIFT while dragging the object.